# **Frequently Asked Questions Payment Portal**

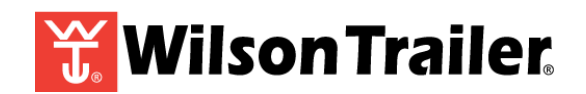

#### **How do I make a one-time payment?**

- On the Account Login screen, select the 'Pay Now as a Guest' to Pay Now -or-
- Select Pay My Bill from the left-hand menu following Account Login -or-
- Select 'Make a Payment' from My Account details following Account Login
- You will be able to enter your payment information
- Entering your email address is optional, receipt will be available via email if entered
- Review and confirm your information to confirm payment and complete the transaction

## **Why did I receive a card account invalid message?**

- Accepted U.S. bank card brand logos are shown for quick reference
- If the card is one of the accepted card types, try entering the full account number again

## **How do I add a payment method to My Wallet?**

- Select 'My Wallet' from the left-hand menu following Account Login
- Select the '+' icon found in the top right-hand corner of the page to add a Wallet item
- Add the New Payment Method details in the provided fields and select Continue to Save

## **How do I remove my payment method from My Wallet?**

- Select 'My Wallet' from the left-hand menu following Account Login
- Select the 'X' on the right side of the Wallet item to remove
- Select 'Delete' to proceed with the removal of the item
- Choose 'Cancel' to keep the Wallet item active

## **Can I look at my billing history for My Account(s)?**

- To see your past, pending and future dated payments select 'Payment History' from the lefthand menu following Account Login
- If you have more than one account, select the account for which you need payment history for
- Payment information is presented for payments taken only through the online portal

## **How can I find a payment I have made?**

- To see your previously made payments, select 'Payment History' from the left-hand menu following Account Login
- If you have more than one account, select the account for which you need payment history for

## **How do I view my Invoices?**

- Select 'Statements' from the left-hand menu following Account Login
- Click on the View/Download icon to View/Download the PDF of the Statement
- IF you have more than one account, select the account for which you need payment statements

## **What format are my Invoices presented in?**

• Statements are presented and downloadable in PDF format

# **Frequently Asked Questions Payment Portal**

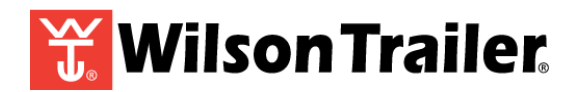

#### **Can I pay a specific amount rather than the entire bill amount?**

- Yes, when paying your bill simply enter the amount you wish to pay
- Details including Last Payment Amount, Current Due Amount, Past Due Amount, and Total Due Amount are provided for reference in the Payment Details step

#### **How do I know my payment was accepted and processed successfully?**

- Upon payment completion a Receipt Number is provided following payment confirmation
- Select the printer icon to print the payment receipt or enter an email address to receive an email payment receipt

#### **Can I get email notifications for My Account activity?**

• Yes, email notification when invoices available are available is provided when email notifications are enabled on the My Account page

#### **How do I contact my Utility for customer support and service?**

- Select 'Customer Support' from the left-hand menu to display:
	- o Office Hours
	- o Customer Service Contact information
	- o Customer Service Department Address